## IBM Infoprint 250(APW/APPWフィーチャー) IBM 5400-006 (Telnet5250E)

ユーザー・フォント・ダウンロード用Toolの AS/400へのFTPを使用したInstall方法

> Version 1.0 2000年12月

## 1. 前書き

IBM 5400-006ライン・プリンターをAS/400とLAN接続(Telnet5250E)、また は、IBM Infoprint250をAPW/APPWフィーチャーでご使用の場合、ユーザー・ フォントは、予めAS/400からプリンターへダウンロードしておく必要があり ます。ダウンロードするためのモジュールは、AS/400のライセンス・プログ ラム「多機能漢字印刷ユーティリティー」の中に含まれていますので、この ライセンスを導入済みのお客様は、すぐにダウンロード可能です。 この手順書では、このライセンスを導入されていないお客様に、ダウンロー ドするためのモジュールを導入いただくための方法をお知らせいたします。 導入に当たっては、AS/400とLAN接続されているPCから、FTPを使ってAS/400 へ保管/復元します。従って、PCにおいてFTPが稼動してAS/400にLAN接続さ れている事を前提とします。

注1). AS/400へ保管/復元するモジュールを一旦PCに保管するために、日本 IBMプリンター・ダウンロード・ページ

http://www.jp.ibm.com/printer/download/utility.htmlより圧縮ファ イル"udctool.exe"をPCへダウンロードした後、そのまま実行して解 凍しておいてください。"File5300"ができます。

<接続環境例>

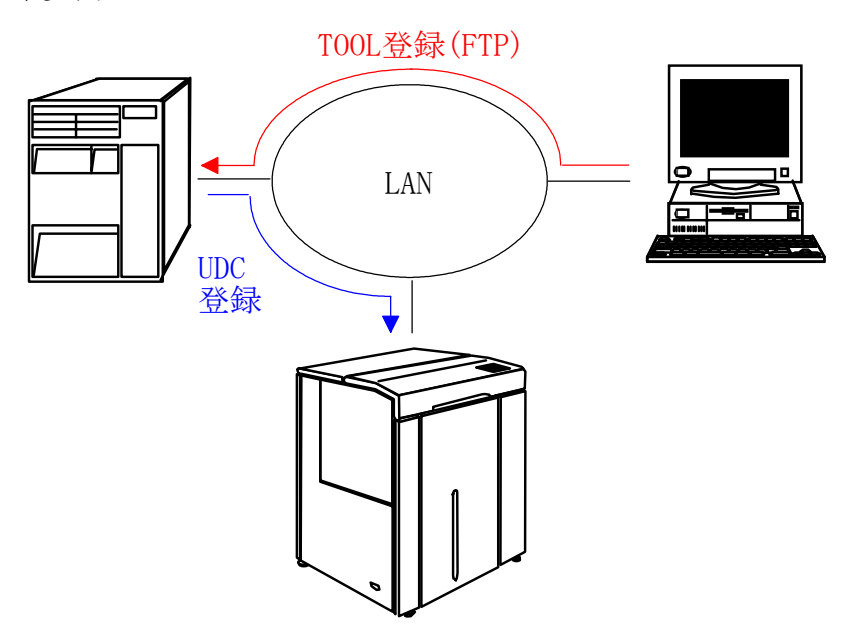

## 2. AS/400側の準備作業

① ライブラリーの作成

```
CRTLIBコマンドを使いライブラリー名:TOOL5300を作成する。
```
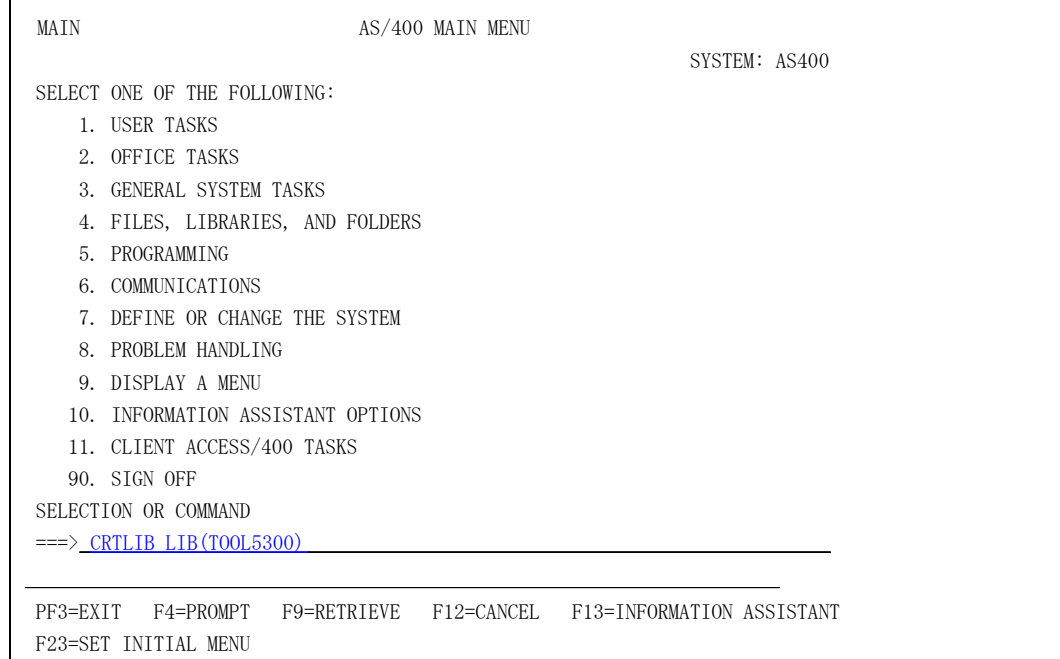

② 保管ファイルの作成

CRTSAVFコマンドを使い、①で作成したライブラリーに保管ファイル名:FILE5300を 作成する。

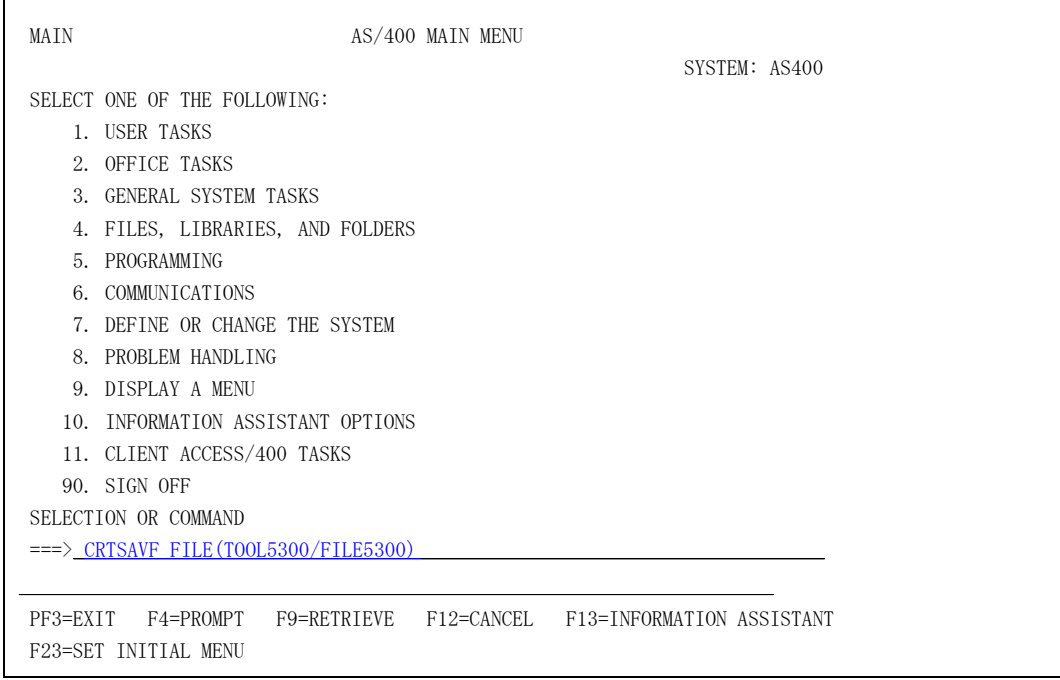

上記①及び②で指定されている名称でライブラリーとファイルを作成下さい。他の名 称を指定した場合、UDC(User Defined Character) TOOLは、正しく動作いたしませ  $h_{\circ}$ 

### 3. FTPによるPCからAS/400へのTOOL保管

ここでは、PCからAS/400へTOOLファイルを保管する方法を説明します。

- ① ドライブとディレクトリーの変更 DOS-プロンプトで、ダウンロード済みのUDC(User Defined Character) TOOLファ イルの存在するドライブとディレクトリーに変更して下さい。
- ② FTPでAS/400へログイン

FTPにてAS/400へログインする場合、AS/400のIP ADDRESS(下図<A>)及びユーザー ID (下図<B>)とパスワード(下図<C>)が必要となります。このユーザーIDとパスワ ードは、PCOMM等を使いAS/400にサインオンする時に使われるIDとパスワードと同 等です。ログインまでの作業ステップを以下に記述します。

- $\langle A \rangle$  I:\5300TOOL>ftp xx.xx.xx.xx.XX ENTER 上記xx.xx.xx.xxは、AS/400に割り当てられているIPアドレスを指定して 下さい。 <B> ユーザー名入力 ENTER
- <C> パスワード入力 ENTER

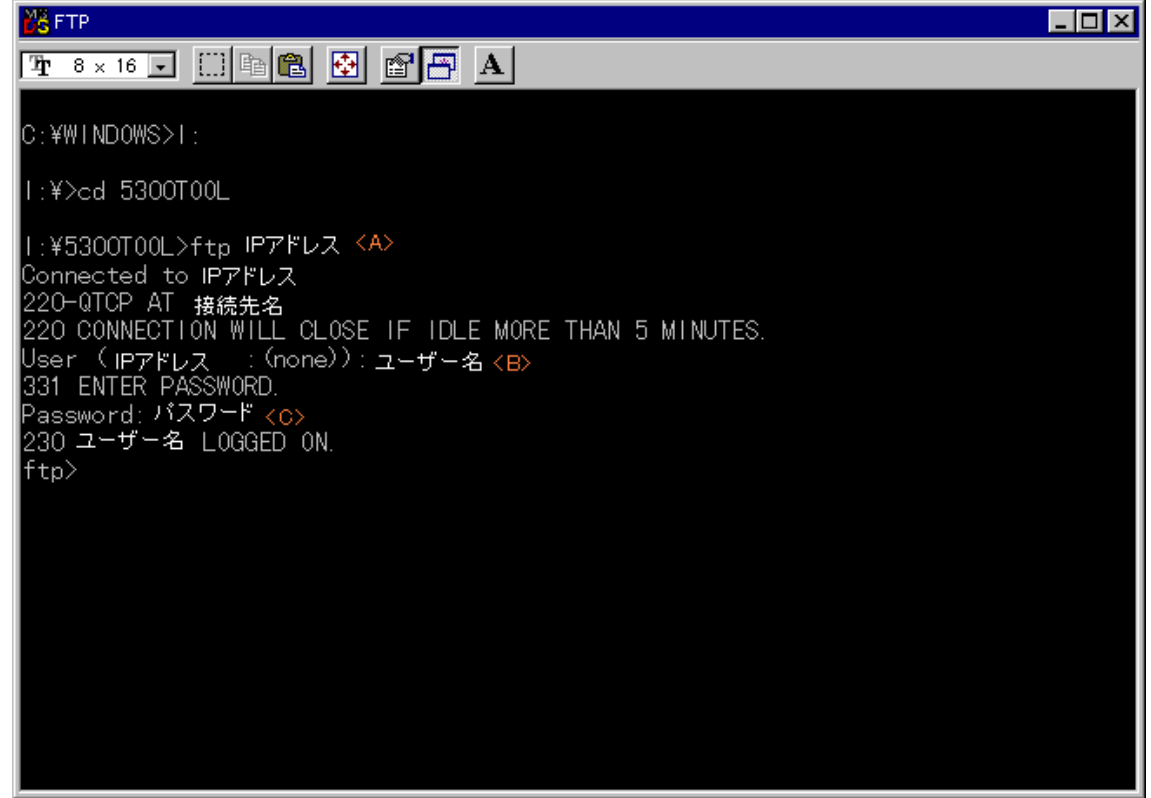

③ TOOLファイルの保管

FTPでAS/400へログイン後、先に作成したAS/400上のライブラリーを指定しTOOL フ ァイルの保管を行います。保管までの作業ステップを以下に記述します。

<D> ftp>cd TOOL5300 ENTER

AS/400のライブラリー TOOL5300 を指定します。

<E> ftp>bin ENTER

PCから送られるTOOLファイルの送信形式を指定します。

このステップを行わない場合、送信完了ファイルは正しく動作しませ  $\lambda$ 

<F> ftp>put FILE5300 ENTER

TOOLファイルをAS/400へ送ります。

<G> ftp>bye ENTER FTPを終了しDOSへ戻ります。これでPC上の作業は終了です。

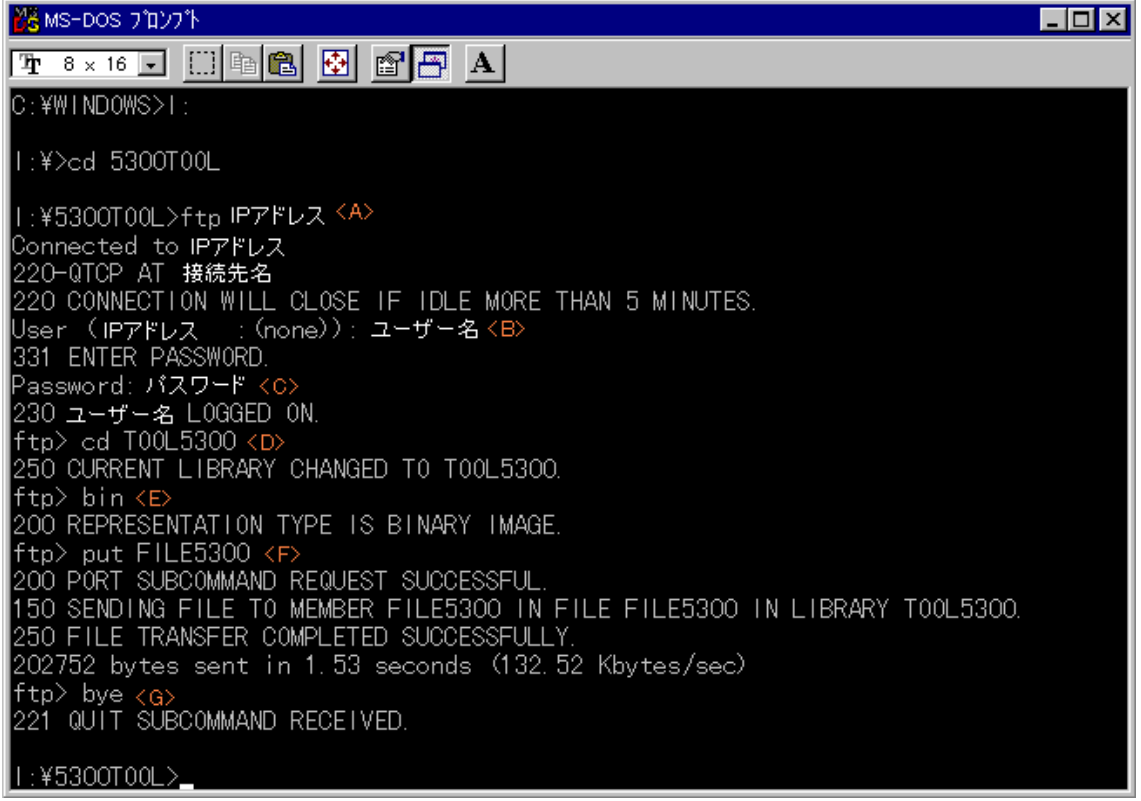

## 4. AS/400上でのTOOLの復元

ここまでの処理で AS/400 上のライブラリー [TOOL5300] 中にセーブ・ファイル [FILE5300]が作成/更新されています。

ここでは、このセーブ・ファイルから実際にユーザー・フォントをダウンロードする ために使用されるコマンドを復元する方法を説明します。

## ① セーブ・ファイル内容の確認。

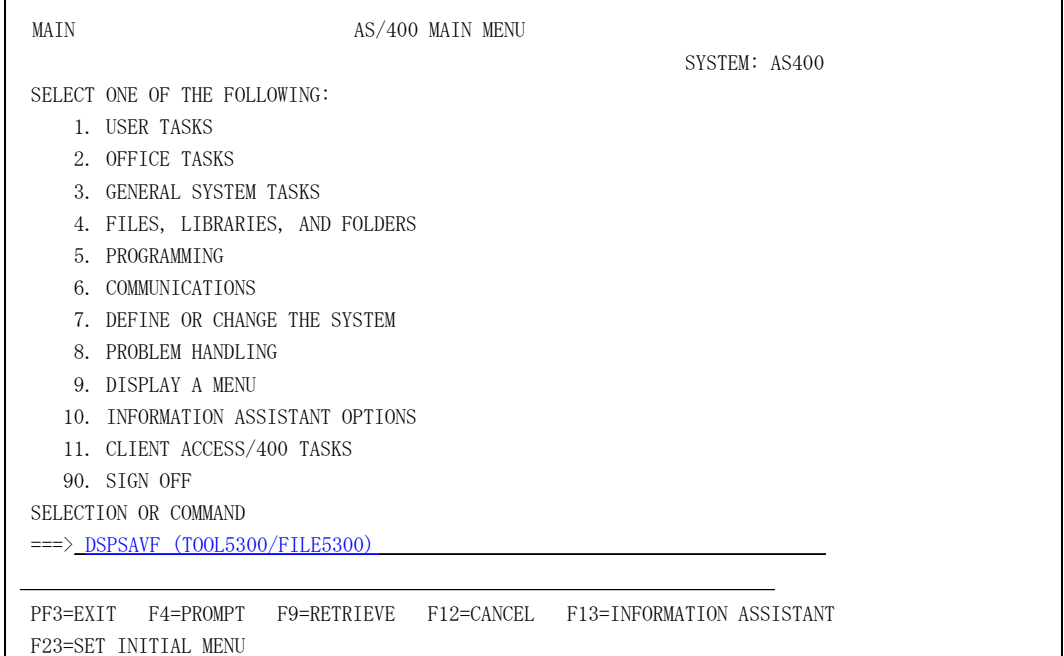

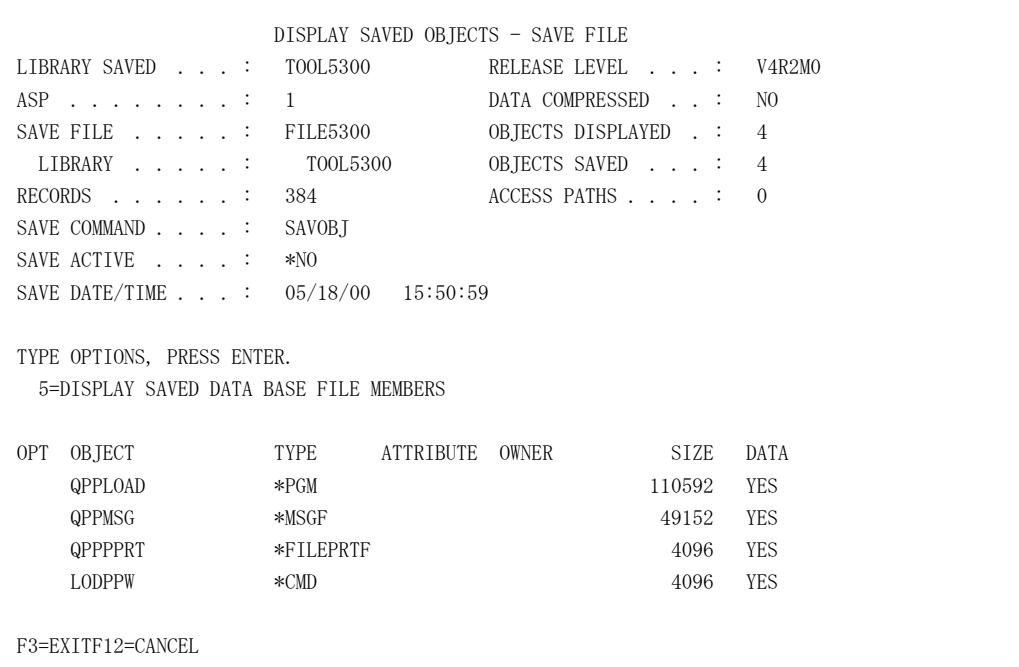

## ② セーブ・ファイルの復元

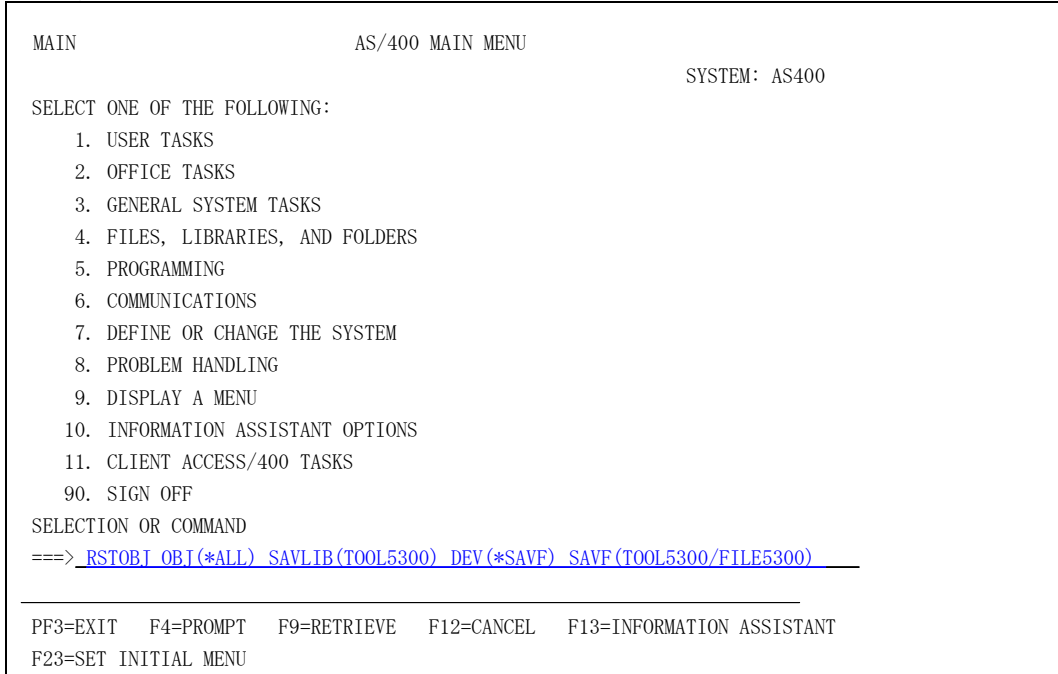

RSTOBJコマンドを使いセーブ・ファイルを復元します。

#### ③ 復元ファイルの確認

DSPLIBコマンドを使い復元されたオブジェクトを確認します。

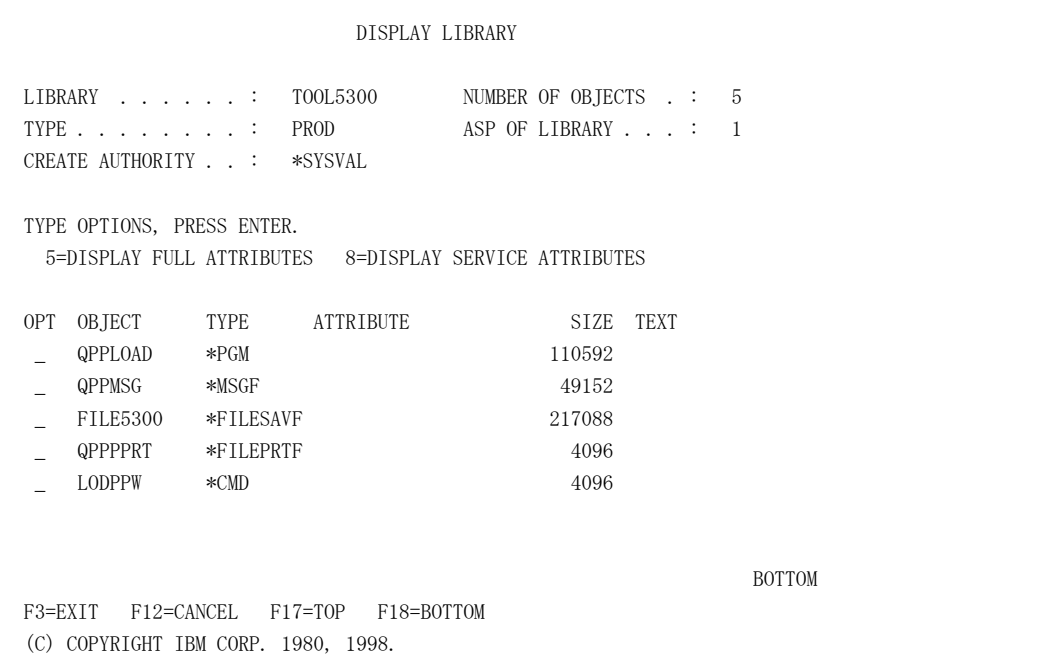

## 5. UDC(User Defined Character)の登録に際して。

① ユーザー・フォントをプリンターに登録する場合、登録作業を実施する前に必ず、 先の手順で作成されたTOOLコマンドが復元されているライブラリー TOOL5300を ADDLIBLEコマンドを使いライブラリーリストに追加して下さい。

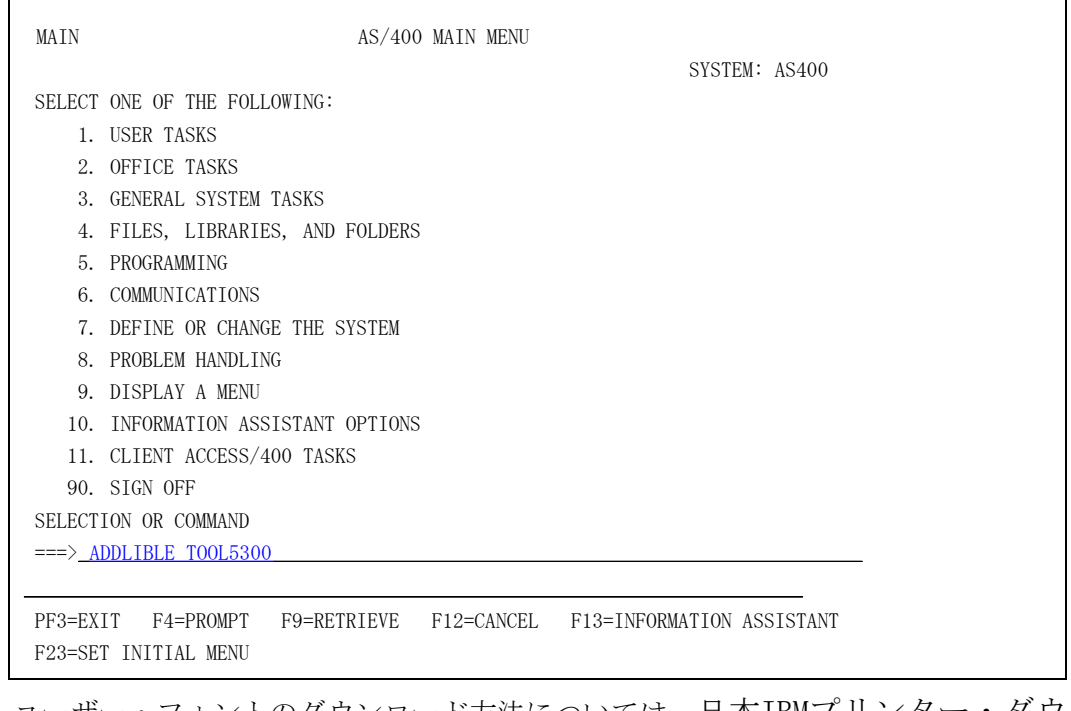

- ② ユーザー・フォントのダウンロード方法については、日本IBMプリンター・ダウ ンロード・ページhttp://www.jp.ibm.com/printer/download/utility.html のガイドを参照して下さい。
- ③ UDC(User Defined Character)登録作業終了後はRMVLIBLEコマンドでライブラリー TOOL5300をライブラリーリストより削除して下さい。

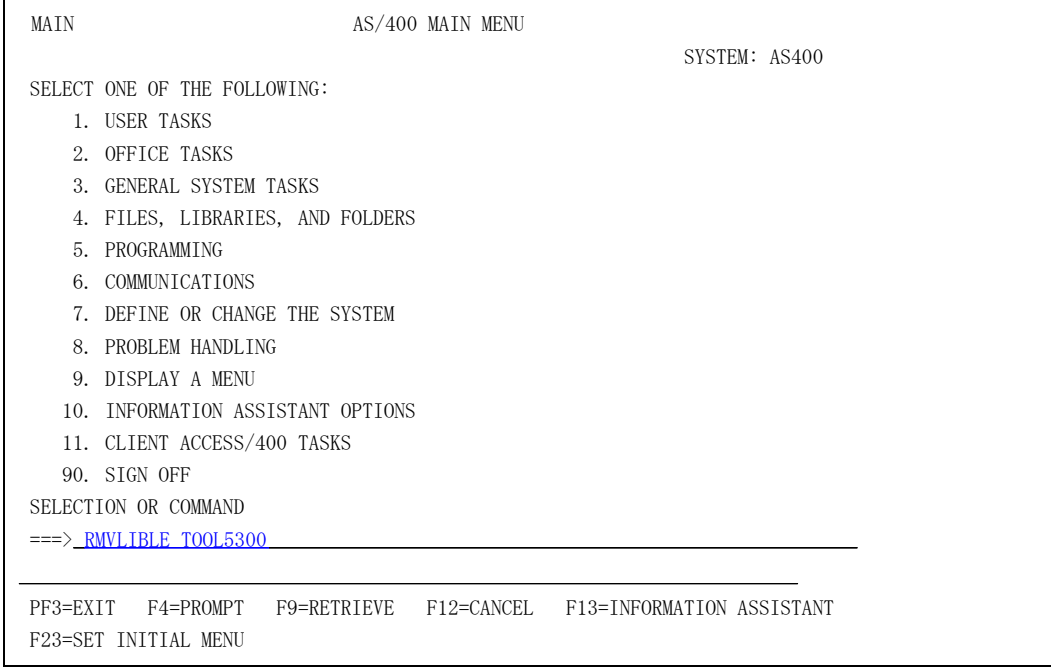

# END OF DOCUMENT